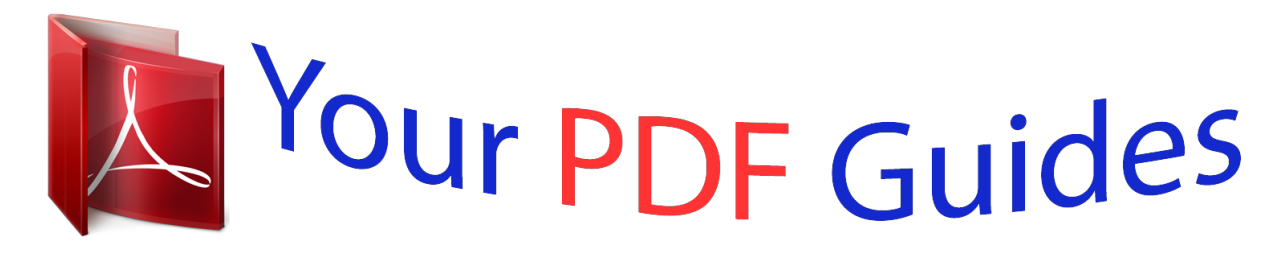

You can read the recommendations in the user guide, the technical guide or the installation guide for DENON COCOON HOME. You'll find the answers to all your questions on the DENON COCOON HOME in the user manual (information, specifications, safety advice, size, accessories, etc.). Detailed instructions for use are in the User's Guide.

> **User manual DENON COCOON HOME User guide DENON COCOON HOME Operating instructions DENON COCOON HOME Instructions for use DENON COCOON HOME Instruction manual DENON COCOON HOME**

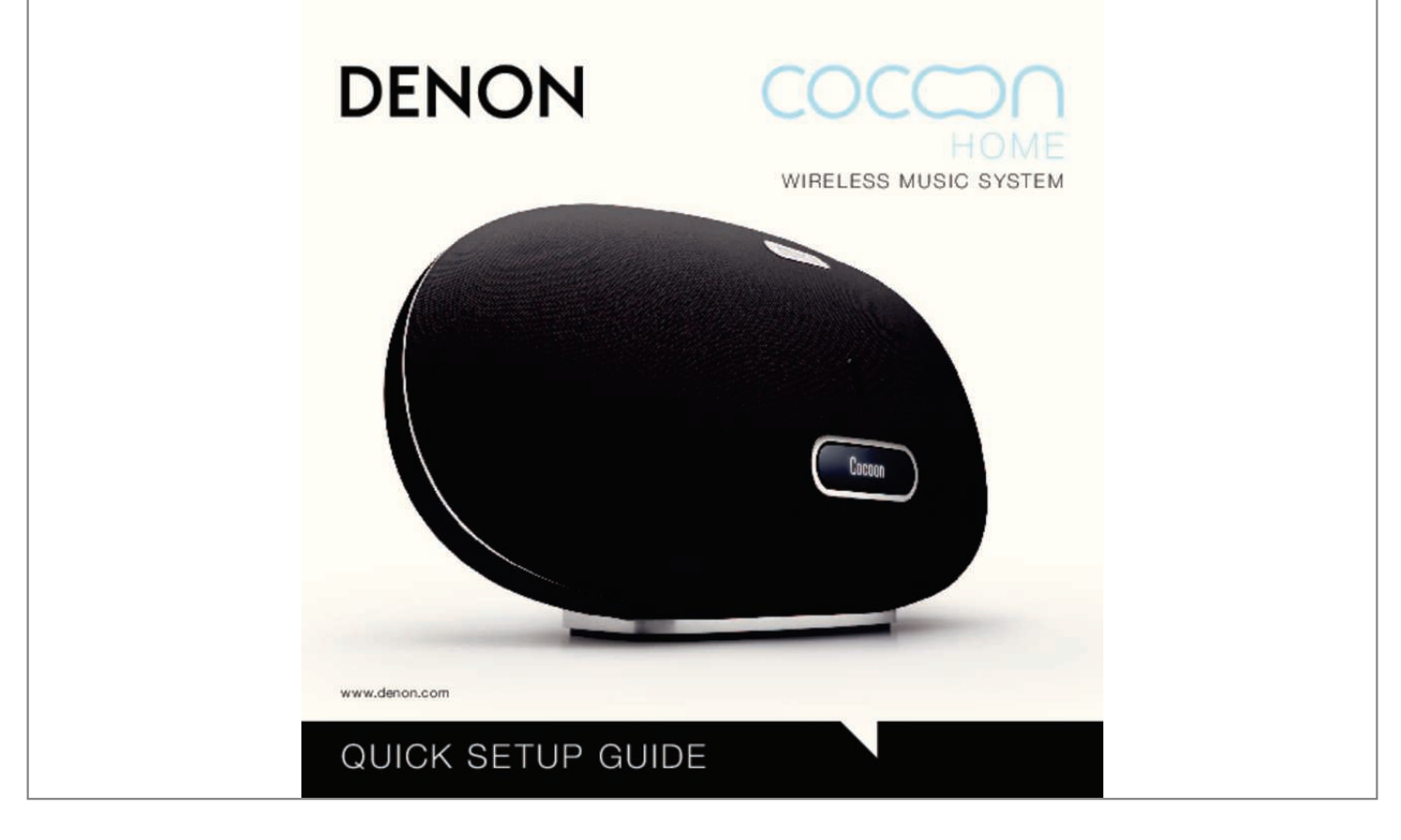

[You're reading an excerpt. Click here to read official DENON](http://yourpdfguides.com/dref/5163279) [COCOON HOME user guide](http://yourpdfguides.com/dref/5163279) <http://yourpdfguides.com/dref/5163279>

## *Manual abstract:*

*press the button to select. @@ŁDD 17 DD ENJOYING YOUR MUSIC 1 Press the display to reveal the dock.* \**When you dock your iOS device the following message may appear. Select "Ignore" if you want to listen to music immediately from your iOS device or select "App Store" if you want to install the Denon Cocoon App from the App store. SE ES JP 2 Place your iPhone, iPod or iPad into the dock. \* NL CH 3 Launch your favorite music app and start listening! @@@@@@If you don't have an iOS device or a WPS router, go to page 21. 1 Disconnect the power cord from the Cocoon. 2 Connect the supplied Ethernet cable from your network to the back of the Cocoon. 3 Reconnect the power cord to the Cocoon and wait for it to restart (60-90s). @@@@@@JP ES CH NL Go to page 13 2 Place your iOS device into the dock.*

*@@@@@@@@@@B Connecting to your Home Network Using A WPS Router SE Wi-Fi protected setup FR JP ES CH 1 Press the WPS button on your router. 2 Then push the WPS button on the Cocoon within 2 minutes. Go to page 15 NL 3 Please wait as completing the connection can take a few minutes. The front panel of the Cocoon will show the status of the connection. @@2 Please wait as rebooting may take up to 30 s.*

*@@@@För mer support information, vänligen referera till Bruksanvisningen på den medföljande CD-ROM skivan. C Connecting to your Home Network Using A PC or Mac (Continued) Use web browser for configuration Launch your web browser 4 4 SE FR and enter http://169. 1 in the address bar and then hit the RETURN key. 5 6 5 Click Profile Configuration. @@Click APPLY to save these settings to your Cocoon. for ! further support please refer to the Owner's Manual on the supplied CD-ROM. @@.*

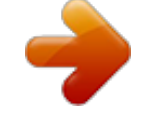

[You're reading an excerpt. Click here to read official DENON](http://yourpdfguides.com/dref/5163279) [COCOON HOME user guide](http://yourpdfguides.com/dref/5163279)

<http://yourpdfguides.com/dref/5163279>